## HOW TO: INTERDEPARTMENTAL SERVICE REQUEST

**UPDATED OCTOBER 2021** 

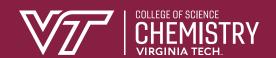

Step 1: Log into HokieMart (hokiemart.vt.edu) using your PID and password.

## Step 2: Select "Interdepartmental Service Request"

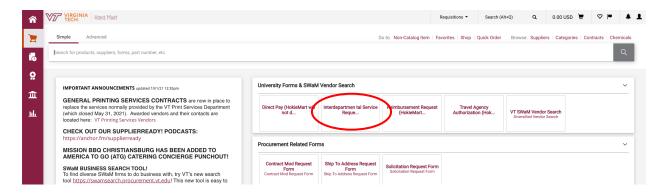

Step 3: Select the Service Center from "Supplier" dropdown

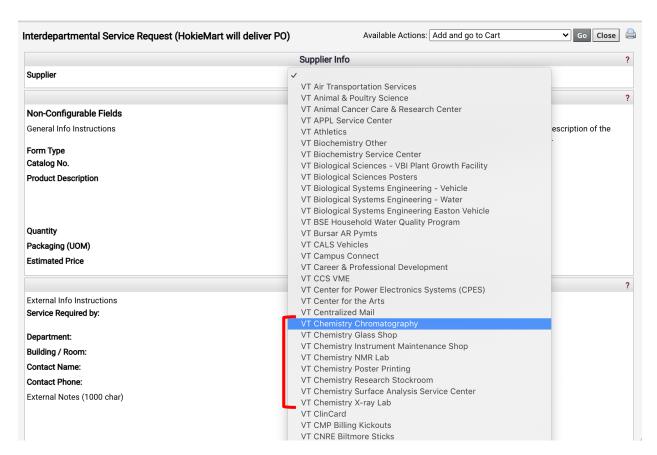

Step 4: Fill out the rest of the form

- (1) Product Description: Add details of service
- (2) Estimated Price: Enter Maximum Cost Allocated
- (3) External Info

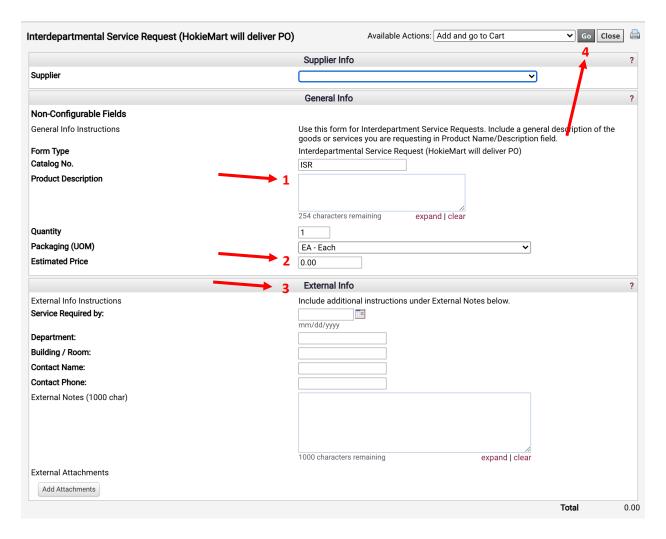

Step 5: Select (4) "Add and go to Cart" (default option) and click "Go"

Step 6: Review Cart and click "Proceed to Checkout"

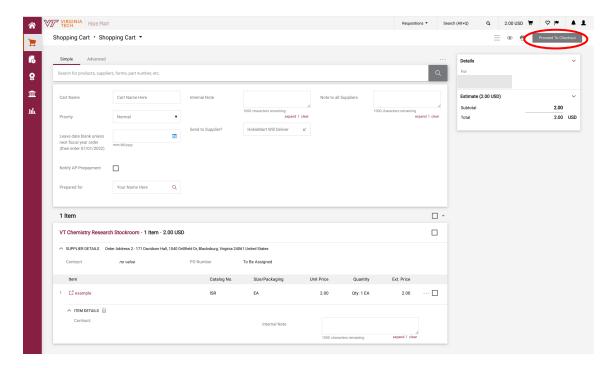

Step 7: Edit General, Shipping, and Funding Information, verify all the information is correct and click "Submit PR" to submit the purchase requisition.

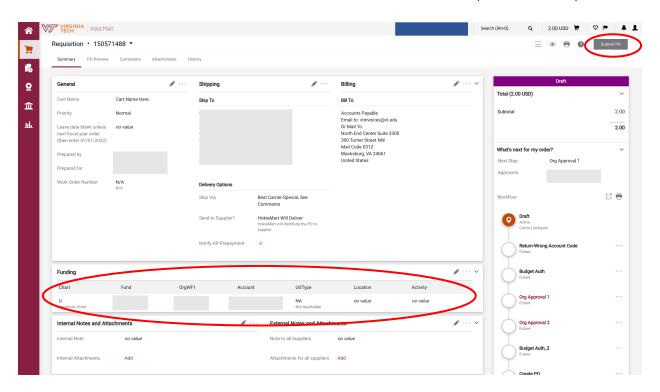

Step 8: Once submitted, write down the requisition number.